# **JVC**

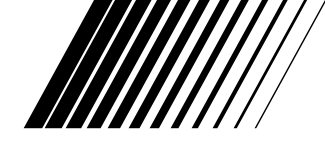

### **Picture Navigator JOGO DE CONEXÃO A PC PORTUGUÊS**

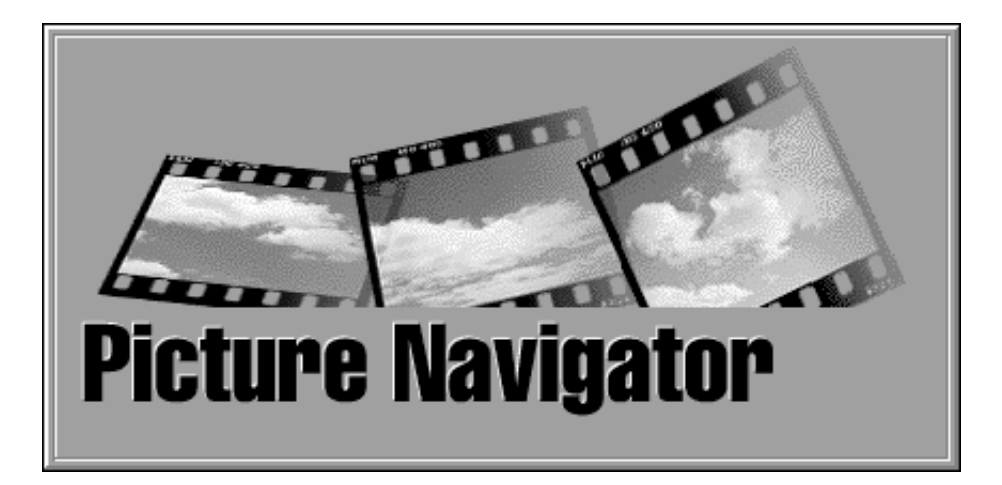

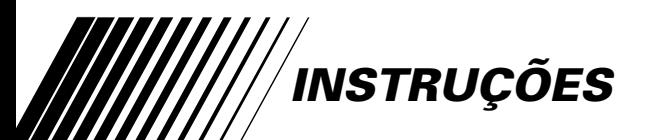

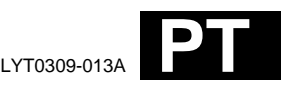

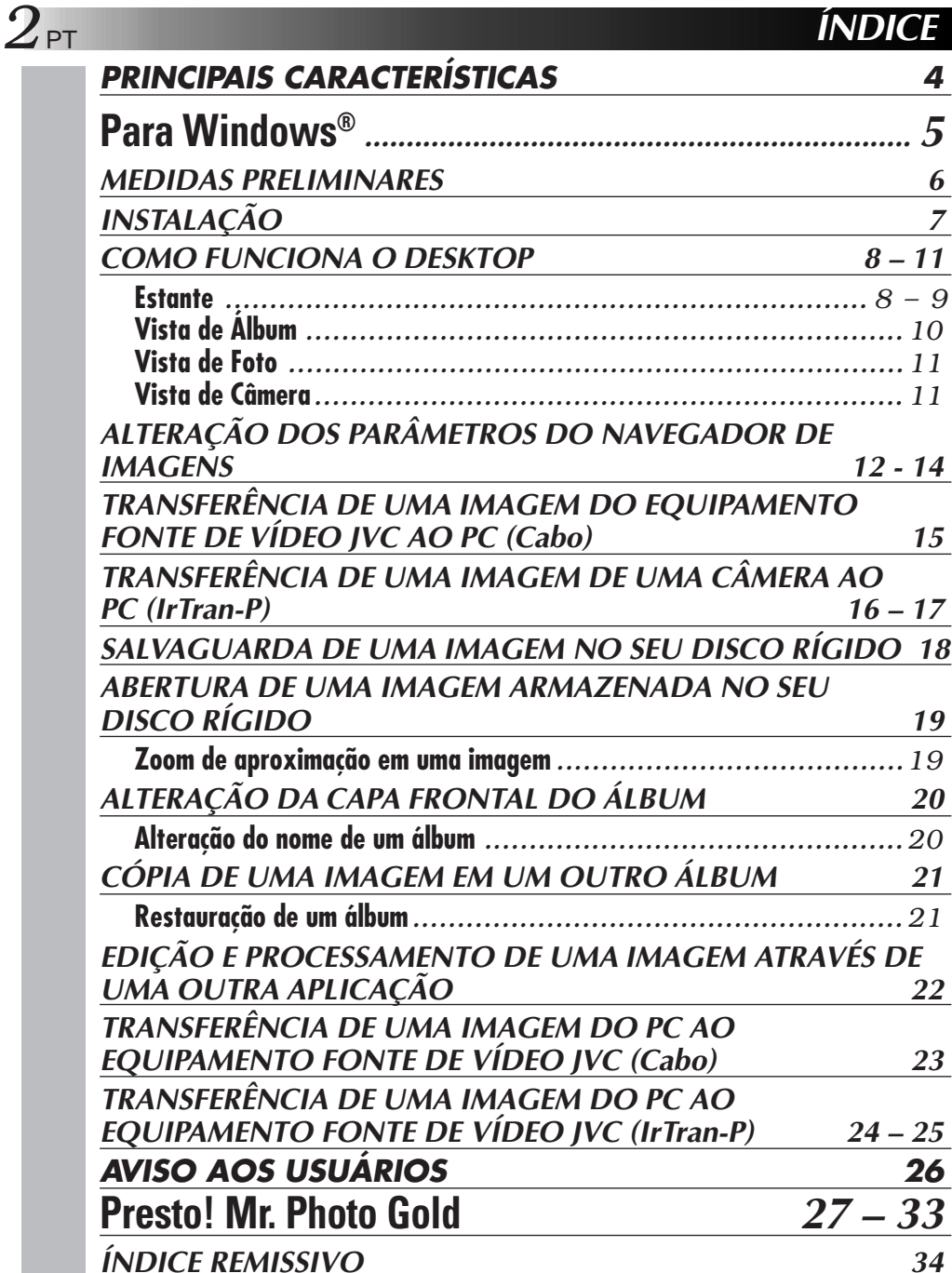

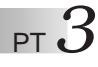

#### **ATENÇÃO:**

- Opere este equipamento de acordo com os procedimentos operacionais descritos neste manual.
- Utilize somente o CD-ROM fornecido. Nunca utilize nenhum outro CD-ROM para acionar este software.
- Não tente modificar este software.
- Trocas ou modificações não aprovadas pela JVC poderão invalidar a autorização concedida ao usuário para operar o equipamento.

#### **Como manusear um CD-ROM**

- Tome cuidado para não sujar nem riscar a superfície espelhada (oposta à superfície impressa). Não escreva nada nem cole adesivos nas superfícies frontal e posterior. Se o CD-ROM apresentar alguma sujeira, limpe-o gentilmente com um pano macio do orifício central para fora, em um movimento circular.
- Não utilize limpadores de discos convencionais ou aerosóis de limpeza.
- Não curve o CD-ROM nem toque na sua superfície espelhada.
- Não guarde o seu CD-ROM em um ambiente empoeirado, quente ou úmido. Mantenhao distante da luz solar direta.

### **O que é o software Navegador de Imagens?**

O software Navegador de Imagens é um tipo de programa de aplicação que possibilita a transferência de imagens estáticas armazenadas na memória incorporada de um equipamento fonte de vídeo a um computador pessoal, mediante a conexão do equipamento fonte de vídeo a um computador pessoal.

Mais ainda, o usuário pode também transferir imagens armazenadas no disco rígido do seu computador pessoal de volta ao equipamento fonte de vídeo, ou transferir uma imagem modificada para/de uma impressora de vídeo.

### **Aplicações Avançadas**

### **Captura de imagens**

O usuário pode capturar imagens de um equipamento fonte de vídeo e ainda assistir a tais imagens no monitor do seu computador pessoal.

### **Salvaguarda de uma imagem**

Pode-se salvaguardar uma imagem no disco rígido ou em um disquete.

### **Edição de uma imagem**

Há uma variedade de possibilidades de edição de imagens e álbum.

Pode-se deslocar a posição de uma imagem dentro de um álbum, realocar uma imagem para um outro álbum e efetuar o zoom em imagens.

### **Transferência de uma imagem modificada a um equipamento fonte de vídeo**

Pode-se transferir uma imagem que foi modificada, usando-se o software fornecido, Presto! Mr. Photo Gold, a um equipamento fonte de vídeo.

### **Acessórios fornecidos**

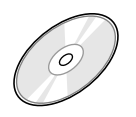

- **CD-ROM, incluindo:**
- •Navegador de Imagens
- •Presto! Mr. Photo Gold •Mr. Photo
	- •PhotoAlbum
	- •ImageFolio
	-

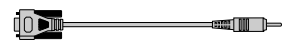

**Cabo de Conexão PC**

### **Dispositivos conectáveis**

- Gâmeras Estáticas Digitais JVC (C.E.D.) (excepto GC-S5)
- $\bullet$  Câmeras de Vídeo JVC equipadas com C.E.D.
- $\bullet$  Impressoras de Vídeo IVC

**não suportem IrTran-P.**

Equipamentos fontes de vídeo compatíveis com IrTran-P (IrDA Ver 1.0) **A comunicação por raios infravermelhos não pode ser utilizada com dispositivos JVC que**

(Em novembro de 1998)

#### **NOTA**

Neste manual de instruções, o termo **equipamento fonte de vídeo** refere-se a todos os aparelhos listados em "Dispositivos conectáveis" acima (Câmeras Estáticas Digitais, Câmeras de Vídeo equipadas com uma C.E.D. e Impressoras de Vídeo), e **câmera** refere-se às Câmeras Estáticas Digitais e Câmeras de Vídeo equipadas somente com uma C.E.D. Dependendo do equipamento de vídeo utilizado, algumas operações podem diferir daquelas listadas neste manual. Para maiores informações, consulte o manual de instruções do equipamento de vídeo.

# **Para Windows®**

Pode-se localizar a última informação (em inglês) sobre o programa de software fornecido no nosso Servidor da Rede Mundial (World Wide Web Server). http://www.jvc-victor.co.jp/english/index-e.html

### **Conexões**

- Antes das conexões, desligue a alimentação do seu computador pessoal e do equipamento fonte de vídeo como medida de segurança.
- Recomenda-se a utilização do Adaptador CA.

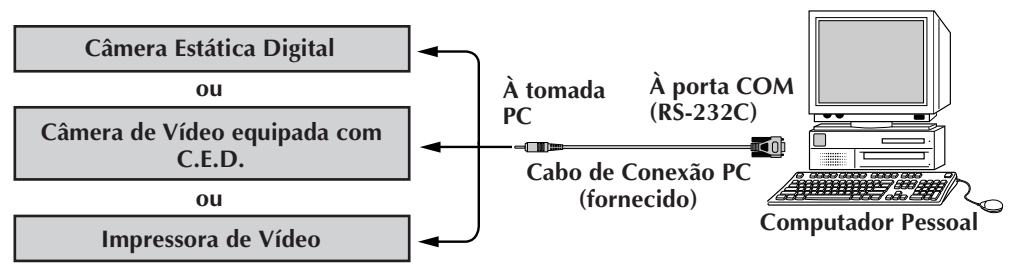

### **Ambiente Operacional**

- Computador Pessoal com Microsoft<sup>®</sup> Windows<sup>®</sup> 95/Windows<sup>®</sup> 98
- CPU: Processador i486DX2/50MHz ou maior para Windows<sup>®</sup> 95 e processador de 66 Mhz ou maior para Windows® 98 (Pentium ou melhor é recomendado.)
- Requerimento RAM mínimo: 16 MB
- Espaço disponível no disco rígido de no mínimo 6 MB Recomenda-se 140 MB ou mais para Navegador de Imagens e Mr. Photo gold (O usuário pode selecionar quais aplicações de Mr. Photo Gold deseja instalar.)
- Visor colorido capaz de um mínimo de 640 x 480 pixels, 256 cores Recomenda-se 800 x 600, 32.000 cores
- $\bullet$  1 porta de transmissão serial livre, compatível com índice de transmissão de 9.600 bps ou maior, conectável ao RS-232C com conector serial de 9 terminais

(Recomenda-se compatibilidade com UART 16550A)

- Porta infravermelha (se requerida): IrDA Ver. 1.0 ou superior
- Ratinho (Windows®-compatível)
- Drive de CD-ROM

**NOTA** Um adaptador de conversão serial de 9 terminais opcional é requerido para computadores que utilizam uma porta de comunicação serial outra que não a padrão de 9 terminais.

- \* Microsoft® e Windows® são marcas comerciais registradas ou marcas comerciais de Microsoft Corporation nos Estados Unidos da América e/ou outros países.
- \* Os demais nomes de produtos e companhias inclusos neste manual de instruções são marcas comerciais e/ou marcas comerciais registradas de seus respectivos proprietários.

### **INSTALAÇÃO INSTALAÇÃO (Navegador de Imagens)**

Consulte o manual do Windows® 95/98 ou o manual do seu computador quanto aos pormenores dos procedimentos operacionais básicos do Windows® 95/98.

- **<sup>1</sup>**. Acione o Windows®.
	- Feche quaisquer outras aplicações que estejam funcionantes. Certifique-se de que não haja ícone de outras aplicações na barra de tarefas.
- **<sup>2</sup>**. Insira o CD-ROM no drive de CD-ROM.
- **<sup>3</sup>**. Faça um duplo clique no ícone **MY COMPUTER** (Meu Computador).
- **<sup>4</sup>**. Faça um duplo clique no ícone **CD-ROM**.
- **<sup>5</sup>**. Faça um duplo clique na pasta **JVC**.
- **<sup>6</sup>**. Faça um duplo clique na pasta **PNAVI\_EN**.
- **<sup>7</sup>**. Faça um duplo clique no ícone **Setup.exe**.
	- O programa de configuração inicial será carregado. Siga as instruções que aparecem na tela.

### **ACIONAMENTO DO NAVEGADOR DE IMAGENS**

- **<sup>1</sup>**. Acione o Windows®.
- **<sup>2</sup>**. Faça um clique na tecla **Start** (Iniciar) na barra de tarefas.
	- O menu **Program** (Programas) aparece na tela.
- **<sup>3</sup>**. Desloque a seta do ratinho para sobre o ingresso do programa que deseja lançar e faça um clique para iniciar o programa.
	- **Picture Navigator** (Navegador de Imagens) é acionado.

### **COMO FECHAR O PROGRAMA**

Faça um clique na tecla Close (Fechar). Ou clique **Exit** (Sair) de **File** (Arquivos) na barra de menus.

### **COMO FUNCIONA O DESKTOP**

### $8$  PT **BARRA DE MENUS**

Todas as funções de programa podem ser selecionadas a partir dos menus na barra de menus. Faça um clique em um dos itens na barra de menus para abrir o menu expansivo correspondente. A seguir, faça um clique no comando desejado do menu expansivo. Alguns ingressos de menu são inválidos, dependendo do estado do programa. Comandos inválidos aparecem mais claros que os comandos válidos.

**Estante**

Imagens podem ser capturadas a partir de um equipamento conectado e albuns podem ser criados nesta janela.

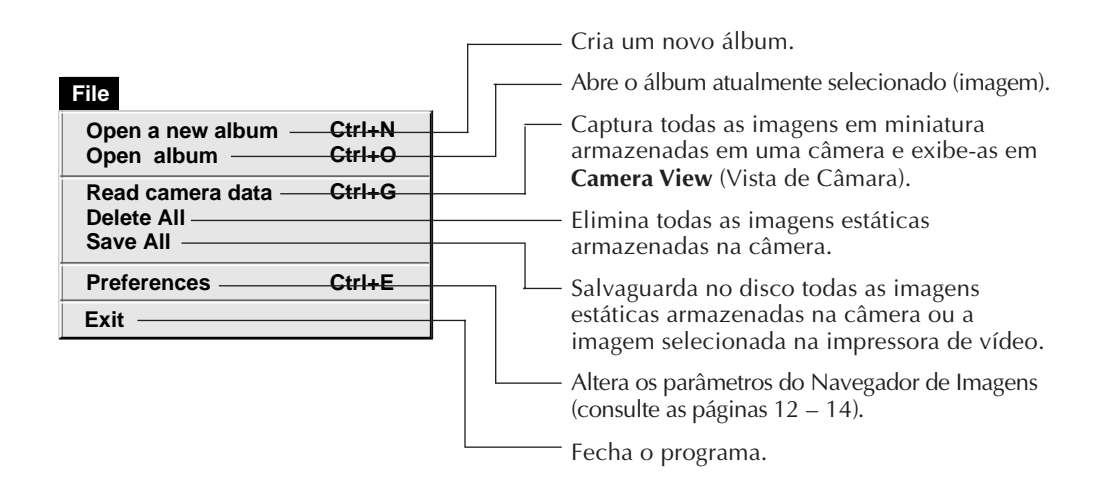

Restaura um álbum eliminado. (consulte a página 21) Elimina o álbum selecionado de **Bookshelf** (Estante). **Ctrl+A Ctrl+X Restore an album to the bookshelf Delete the album(X)**

PT *9*

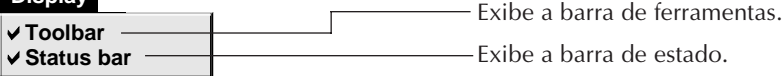

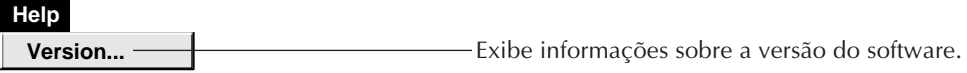

■ Barra de ferramenta Estante

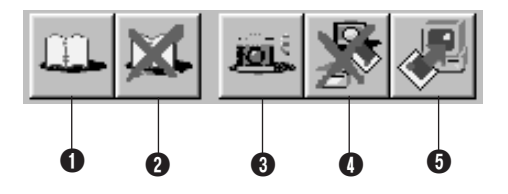

**1** Cria um novo álbum.

**Edit** 

**Display** 

- **2** Elimina o álbum selecionado.
- 3 Captura todas as imagens em miniatura armazenadas e exibe-as em **Camera View** (Vista de Câmera).
- 4 Elimina todas as imagens estáticas armazenadas numa câmera.
- 5 Salvaguarda todas as imagens estáticas na câmera ou a imagem selecionada na impressora de vídeo, em um novo álbum do disco rígido do computador pessoal.

### **1** PT **COMO FUNCIONA O DESKTOP** (cont.

### **Vista de Álbum**

As miniaturas são exibidas na tela.

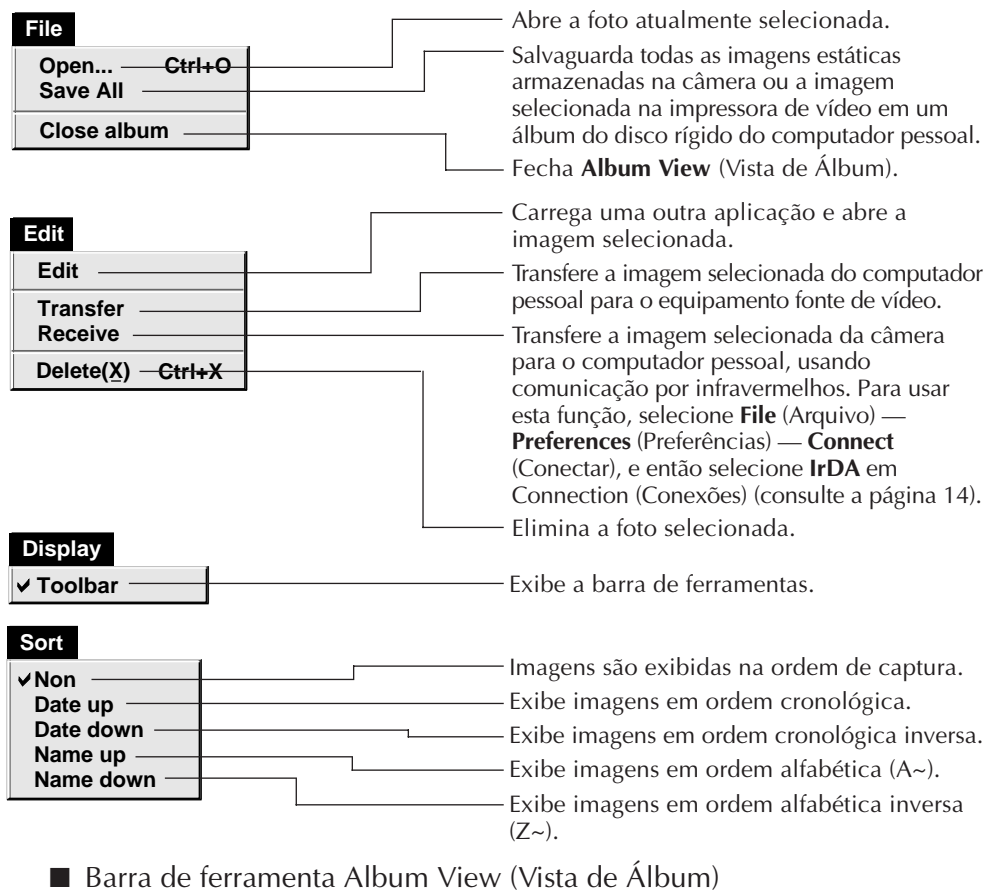

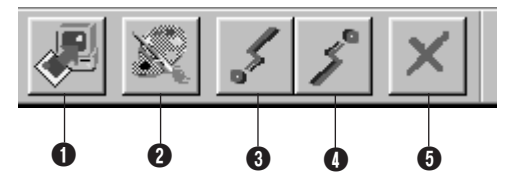

1 Salvaguarda todas as imagens estáticas armazenadas na câmera ou a imagem selecionada na impressora de vídeo em um álbum do disco rígido do computador pessoal.

2 Carrega o programa do software de edição de imagens e abre a imagem selecionada.

<sup>3</sup> Transfere a imagem selecionada do computador pessoal para o equipamento fonte de vídeo.  $\ddot{\text{o}}$  Transfere a imagem selecionada da câmera ao computador pessoal, usando comunicação por infravermelhos. Para usar esta função, selecione **File** (Arquivos) — **Preferences** (Preferências) — **Connect** (Conectar) e então selecione **IrDA** em **Connection** (Conexão) (consulte a página 14).

**6** Elimina a imagem selecionada.

### **Vista de Foto**

A imagem selecionada é exibida em tamanho inteiro.

■ Barra de ferramenta Photo View (Vista de Foto)

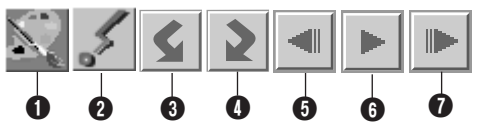

- 1 Carrega o programa do software de edição de imagens e abre a imagem exibida.
- <sup>2</sup> Transfere a imagem selecionada do computador pessoal para o equipamento fonte de vídeo.
- **3** Gira a imagem 90 graus no sentido anti-horário.
- **4** Gira a imagem 90 graus no sentido horário.
- **6** Exibe a foto prévia do álbum.
- **6** Reproduz a mostra de diapositivos.
- *O* Exibe a foto seguinte do álbum.

### **Vista de Câmera**

### **ATENÇÃO**

**Camera View** (Vista de Câmera) pode ser usada somente com câmeras JVC.

Nesta janela, as imagens armazenadas na memória incorporada da câmera podem ser assistidas como miniaturas.

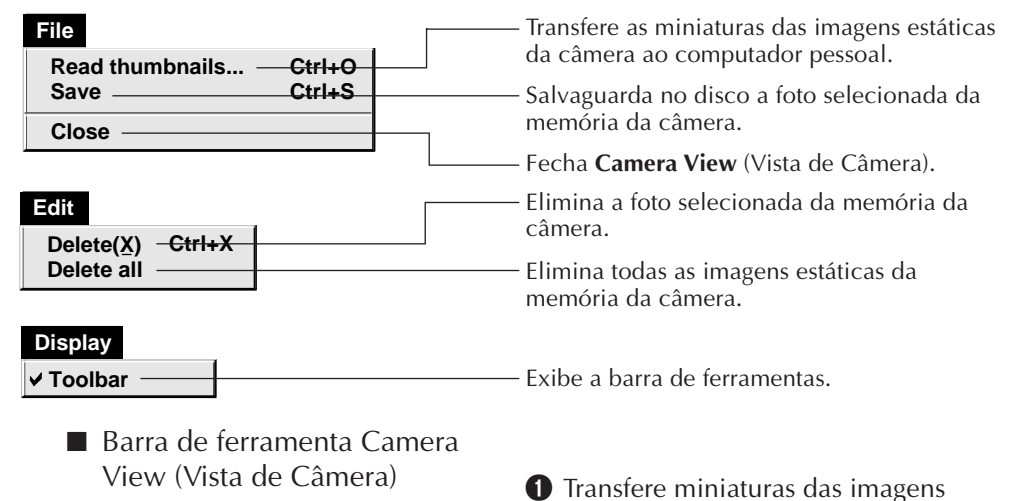

- 
- estáticas da câmera ao computador pessoal.
- 2 Elimina a foto selecionada da memória da câmera.
- **3** Salvaguarda no disco a foto selecionada da memória da câmera.

### **1 2** PT ALTERAÇÃO DOS PARÂMETROS DO NAVEGADOR DE IMAGENS

Defina as preferências do programa, tais como exibição de imagem e velocidade da porta serial. A exibição do menu pode alterar-se, dependendo do seu computador pessoal.

### **Sistema**

A tela a seguir aparece quando se seleciona **File** (Arquivo) — **Preferences** (Preferências) — **System** (Sistema) em **Bookshelf** (Estante).

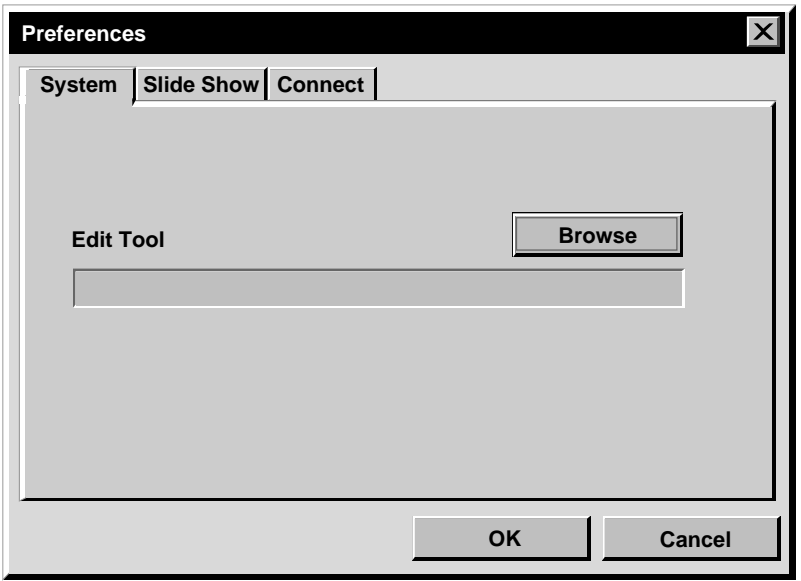

### **Ferramenta de Edição**

Selecione o software de processamento da imagem, tal como uma das aplicações fornecidas com Presto! Mr. Photo Gold (fornecido) ou uma outra aplicação paint de desenho comercial, a ser utilizada no processamento da imagem capturada.

### **Mostra de Diapositivos**

A tela a seguir aparece quando se seleciona **File** (Arquivo) — **Preferences** (Preferências) — **Slide Show** (Mostra de Diapositivos) em **Bookshelf** (Estante).

Faça um clique na tecla **OK** após alterar os ajustes.

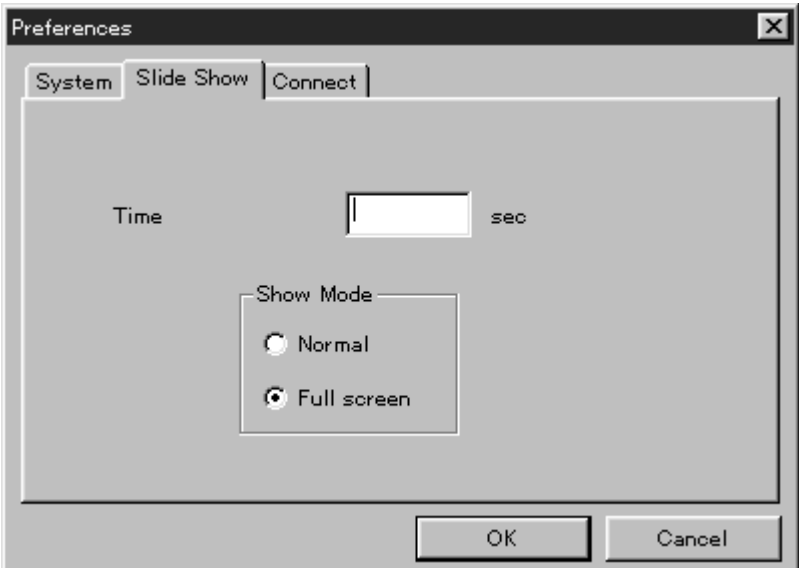

### **Tempo**

Ajuste o tempo de exibição das imagens na Mostra de Diapositivos.

### **Modo de Mostra**

Normal : As imagens são exibidas uma após a outra no centro da tela. Tela total : Imagens de tamanho inteiro são exibidas na tela uma após a outra.

### **NOTA**

Se uma imagem for maior que a janela quando **Full screen** (Tela total) estiver selecionada, a imagem poderá aparecer distorcida. Entretanto, os dados da imagem em si não serão danificadas. Neste caso, selecione o modo **Normal**.

## 1 4 <sub>pt</sub> ALTERAÇÃO DOS PARÂMETROS DO NAVEGADOR DE IMAGENS (cont.)

### **Connectar**

A tela a seguir aparece quando se seleciona **File** (Arquivo) — **Preferences** (Preferências) — **Connect** (Conectar) em **Bookshelf** (Estante).

Faça um clique na tecla **OK** após alterar os parâmetros.

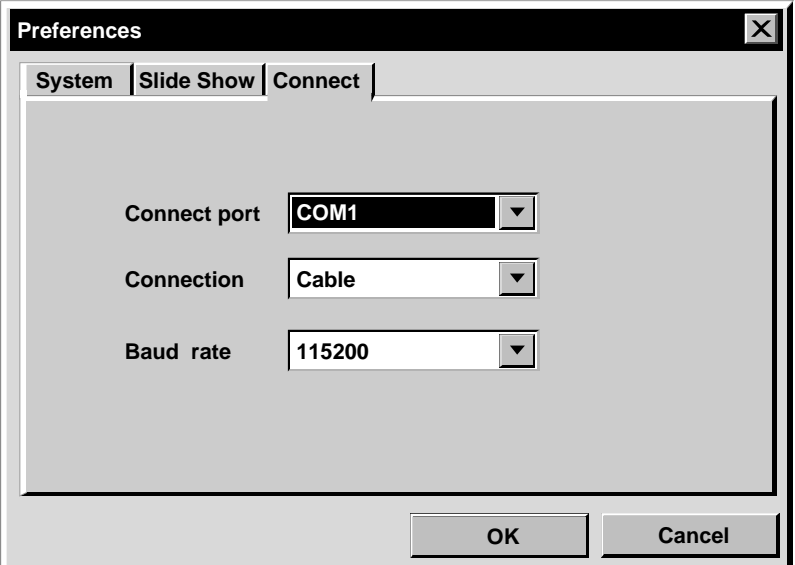

### **Porta de Conexão**

Selecione a porta COM conectando o computador pessoal ao equipamento fonte de vídeo.

### **Conexão**

- Cabo :Selecione **Cable** (Cabo) quando o equipamento fonte de vídeo e o computador pessoal são conectados por meio do cabo de conexão PC.
- IrDA :Selecione **IrDA** quando for transferir imagens entre a câmera e o computador pessoal, ou do computador pessoal à impressora de vídeo, usando a comunicação por raios infravermelhos.

### **Taxa de Baud**

A velocidade máxima é ajustada automaticamente, de acordo com o computador pessoal em uso. Dependendo do seu computador pessoal, certas velocidades seriais podem não ser selecionáveis. Se ocorrerem erros de transmissão durante o uso, altere para um parâmetro de velocidade serial mais baixo. Neste caso, a taxa de transferência de imagem será mais lenta.

### RANSFERENCIA DE UMA IMAGEM DO EOUIPAMENTO FONTE DE VIDEO IVC AO PC (Cabo)

Pode-se transferir uma imagem do equipamento fonte de vídeo ao computador pessoal, através do cabo de conexão PC fornecido.

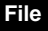

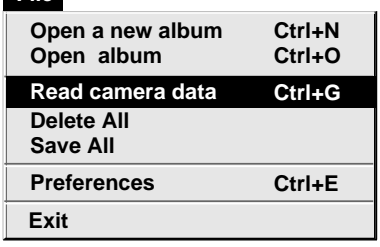

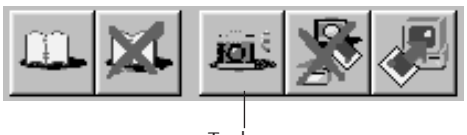

Tecla **Camera**

### **Preparação do equipamento fonte de vídeo**

- **1** Ajuste o seu equipamento fonte de vídeo de forma que possa transferir imagens ao computador pessoal usando o cabo.
	- Na utilização de uma câmera... Se for utilizar uma câmera de vídeo equipada com uma C.E.D., ajuste-a ao modo D.S.C. (C.E.D.), e então regule-a à posição de reprodução.

Se for utilizar uma C.E.D., regule-a à posição de reprodução.

Na utilização de uma impressora de vídeo...

Ajuste a sua impressora de vídeo ao modo PC. Exiba uma imagem armazenada no monitor de TV.

### **Operação do computador pessoal**

- **2** Selecione **File** (Arquivo) **Preferences** (Preferências) — **Connect** (Conectar) em **Bookshelf** (Estante).
	- Aparece a janela **Connect** (Conectar).
- **3** Selecione **Cable** (Cabo) em **Connection** (Conexão), e então dê um clique em **OK.**
- **4** Na utilização de uma câmera... Selecione **File** (Arquivo) - **Read camera data** (Leia dados da câmera), ou dê um clique na tecla **Camera** em **Bookshelf** (Estante).
	- •Quando a transferência estiver concluída, as imagens em miniatura capturadas dentro de **Camera View** (Vista de Câmera) serão exibidas.
	- •Tais imagens não são salvaguardadas no disco rígido do computador pessoal nesta ocasião.

Na utilização de uma impressora de vídeo...

Para criar um novo álbum, dê um clique na tecla **Save All** (Salvar Tudo) em **Bookshelf** (Estante). Para especificar um álbum onde armazenar a imagem, dê um clique na imagem da capa do álbum em **Bookshelf**, e então dê um clique na tecla **Save All** em **Album View** (Vista de Álbum).

•A imagem selecionada na impressora de vídeo é salvaguardada no disco rígido do computador pessoal.

### *16* PT **TRANSFERÊNCIA DE UMA IMAGEM DE UMA CÂMERA AO PC (IrTran-P)**

Se o Driver de Comunicações por Infravermelhos Windows® Ver. 2.0 estiver instalado no seu computador pessoal (se o estiver, o ícone **Infrared** (Infravermelho) estará disponível no painel de controle do seu computador pessoal), as imagens da câmera poderão ser transferidas para o computador pessoal por meio de comunicação por infravermelhos. (Impressoras de vídeo não podem ser utilizadas com esta função.)

### **Preparação do computador pessoal**

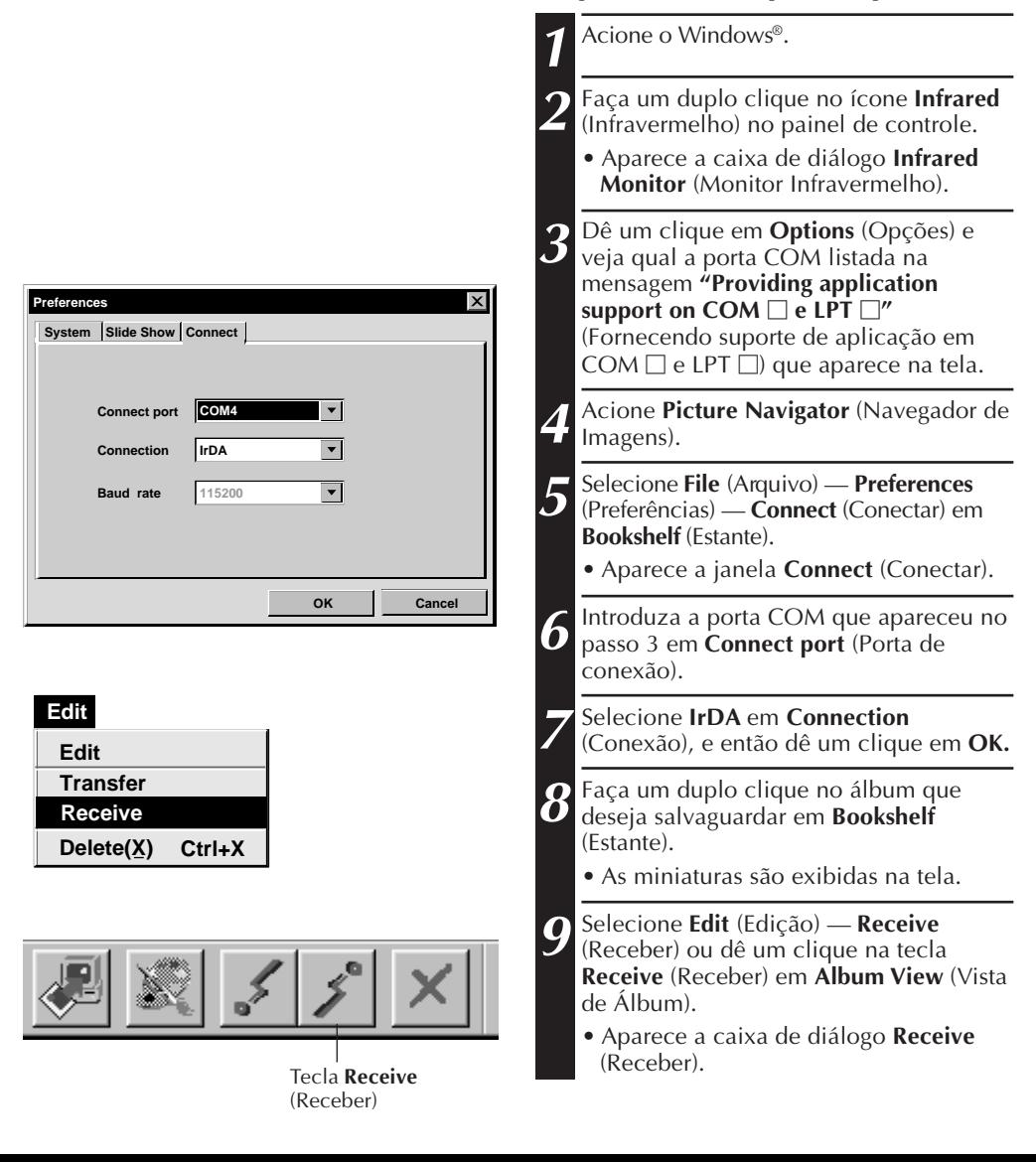

PT *17*

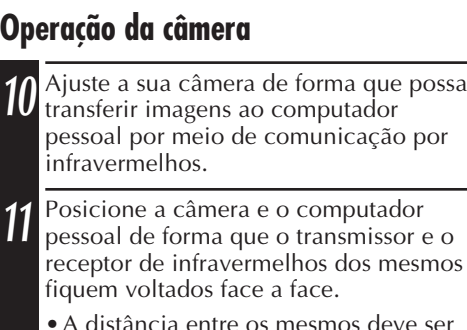

- htre os mesmos deve ser inferior a 50 cm (1,6 pés), e o transmissor e o receptor devem estar a um ângulo não maior do que 15° entre si.
- •Dependendo do equipamento utilizado, a comunicação por infravermelhos pode não funcionar apropriadamente, se a distância entre eles for demasiadamente grande ou pequena.

**12** Ajuste a câmera para transferir a imagem desejada.

A câmera começa a transferir a imagem ao computador pessoal.

"**\***" pisca na caixa de diálogo **IrTran-P Receive** (Receber IrTran-P) durante a transferência de imagem.

Para transferir 2 ou mais imagens, repita o passo **12**.

### **Operação do computador pessoal**

**13** Quando a transferência de imagens estiver<br>**13** concluída dê um clique em **Cancel** concluída, dê um clique em **Cancel** (Cancelar) na caixa de diálogo **IrTran-P Receive** (Receber IrTran-P).

# **Cancel**

**Standby**

#### **NOTA**

**IrTran-P Receive**

Dependendo do seu computador pessoal, a porta COM selecionada na página 16 pode não funcionar. Se isto acontecer, experimente uma outra porta COM.

 $\mathsf{x}$ 

## *18* PT **SALVAGUARDA DE UMA IMAGEM NO SEU DISCO RÍGIDO**

### **SOMENTE PARA CÂMERAS JVC**

Dê um clique no ícone **Save All** (Salvar Tudo) em **Bookshelf** (Estante). Isto criará uma nova pasta de álbum e salvaguardará todas as imagens no seu disco rígido.

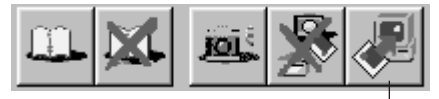

Tecla **Save All** (Salvar Tudo)

- Quando quiser salvaguardar somente uma determinada imagem:
- 1. Dê um clique na imagem que deseja salvaguardar em **Camera View** (Vista de Câmera) para destacar o seu canto inferior esquerdo.
- 2. Selecione **File** (Arquivo) **Save** (Salvar) em **Camera View** (Vista de Câmera). Pode-se também clicar a tecla **Save** (Salvar) em **Camera View** (Vista de Câmera).
- 3. Selecione o álbum na janela **Select Stored Album** (Selecionar Álbum Armazenado).
	- O álbum selecionado é destacado. Dê um clique em **OK** para confirmar.

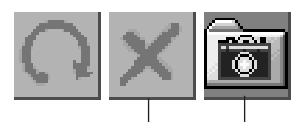

Tecla **Delete** (Eliminar) Tecla **Save** (Salvar)

#### **ELIMINAÇÃO DE TODAS AS IMAGENS ESTÁTICAS ARMAZENADAS NA CÂMERA**

Selecione **Edit** (Edição) — **Delete All** (Eliminar Tudo) em **Camera View** (Vista de Câmera).

- Quando quiser eliminar somente uma determinada imagem:
- 1. Dê um clique na imagem que deseja eliminar em **Camera View** (Vista de Câmera) para destacar o seu canto inferior esquerdo.
- 2. Selecione **Edit** (Edição) **Delete** (Eliminar) em **Camera View** (Vista de Câmera).

Pode-se também cliclar a tecla **Delete** (Eliminar) em **Camera View** (Vista de Câmera).

### **QUANDO O USUÁRIO QUISER ELIMINAR UM ÁLBUM DO SEU DISCO RÍGIDO**

- 1. Desloque a seta do ratinho até o álbum que deseja eliminar em **Bookshelf** (Estante), e então clique a tecla direita do ratinho para selecionar **Delete the album with directory** (Eliminar álbum com diretório).
- 2. Dê um clique em **OK** na caixa de diálogo **Warning** (Advertência).

#### **ATENÇÃO**

- Note que a imagem armazenada na câmera também será eliminada quando uma imagem de **Camera View** (Vista de Câmera) for eliminada.
- Imagens protegidas na câmera não poderão ser eliminadas.
- A transferência não está disponível enquanto a câmera estiver exibindo uma tela de imagem em miniatura ou uma tela de menu. Somente imagens em exibição pela câmera em tamanho total podem ser transferidas.

### BERTURA DE UMA IMAGEM ARMAZENADA NO SEU DISCO RÍGIDO

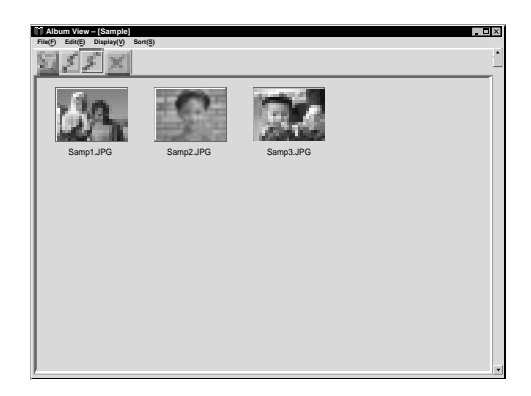

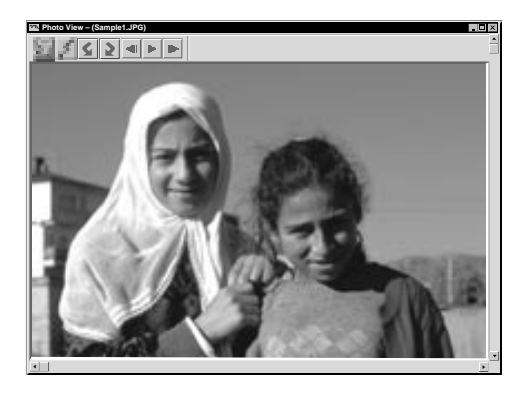

Pode-se abrir uma imagem que tenha sido transferida do equipamento fonte de vídeo e armazenada no seu disco rígido.

**1** Faça um duplo clique no álbum que deseja ver em **Bookshelf** (Estante).

- •As miniaturas são exibidas na tela.
- •A abertura de **Album View** (Vista de Álbum) pode levar algum tempo, dependendo do número e do tamanho das imagens em miniatura.

**2** Faça um duplo clique na imagem que deseja ver em tamanho total.

- •A imagem selecionada é exibida em tamanho total.
- •Dê um clique na tecla 4 em **Photo View** (Vista de Foto) para correr automaticamente pelas imagens em sucessão (Mostra de Diapositivos). Dê um clique na tecla esquerda do ratinho para cessar a mostra de diapositivos.
- •Consulte a página 13 para alterar o tempo de exibição das imagens.
- Dê um clique na tecla **I** em **Photo View** (Vista de Foto) para exibir a próxima imagem inteira.
- Dê um clique na tecla <1 em **Photo View** (Vista de Foto) para exibir a imagem prévia inteira.

### **ZOOM DE APROXIMAÇÃO EM UMA IMAGEM**

Quando a tecla direita do ratinho é clicada sobre uma imagem em **Photo View** (Vista de Foto), o menu de tamanho da vista aparece. Selecione o tamanho desejado.

O pré-ajuste de fábrica é 100%.

**Nota:** Uma imagem que tenha sido aproximada por zoom não pode ser salvaguardada.

### *20* PT **ALTERAÇÃO DA CAPA FRONTAL DO ÁLBUM**

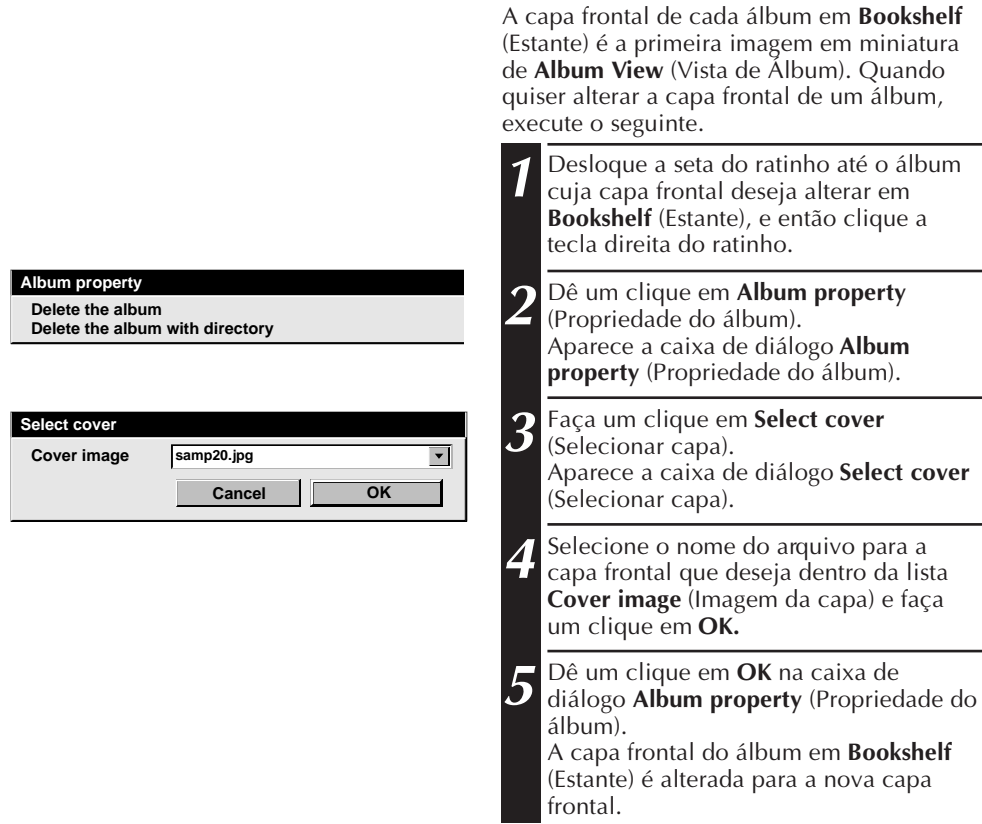

### **ALTERAÇÃO DO NOME DE UM ÁLBUM**

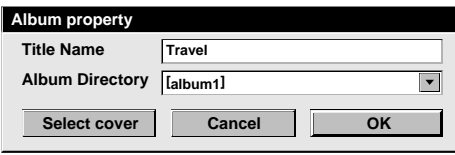

- **1** Desloque a seta do ratinho até o álbum cujo nome deseja alterar em **Bookshelf** (Estante), e então clique a tecla direita do ratinho.
- **2** Dê um clique em **Album property** (Propriedade do álbum). Aparece a caixa de diálogo **Album property** (Propriedade do álbum).
- **3** Introduza um nome de álbum em **Title Name** (Nome do Título) e faça um clique em **OK**.

O nome do álbum é alterado para o novo nome.

• Os caracteres abaixo não podem ser utilizados em um nome de arquivo. \, /, ", espaço.

### **CÓPIA DE UMA IMAGEM EM UM OUTRO ÁLBUM** PT *21*

Pode-se copiar uma imagem entre álbuns mediante a exibição de 2 ou mais álbuns.

- **1** Primeiro, abra **Album View** (Vista de **12 a** Arraste a imagem que deseja copiar e<br>**1** Álbum) para o álbum a partir do qual **19 a** lance-a no álbum onde deseja copiá-la. Primeiro, abra **Album View** (Vista de deseja copiar uma imagem, e então abra uma outra **Album View** (Vista de Álbum) para o álbum onde deseja copiar a imagem.
	- Desloque cada janela para uma posição que permita fácil visão, arrastamento e lançamento.

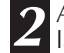

#### **NOTA**

Quando um arquivo é copiado em um álbum que possua um arquivo com o mesmo nome, mas uma diferente imagem, **Overwrite?** (Sobregravar?) é indicado. O pressionamento de **Yes** (Sim) faz sobregravar a imagem, mas a imagem sobregravada não será exibida em **Album View** (Vista de Álbum). Primeiro feche **Album View** (Vista de Álbum) e então abra-a novamente. A imagem sobregravada será, assim, exibida.

### **RESTAURAÇÃO DE UM ÁLBUM**

Pode-se restaurar um álbum que fora previamente eliminado, caso o diretório desse álbum não tenha sido removido.

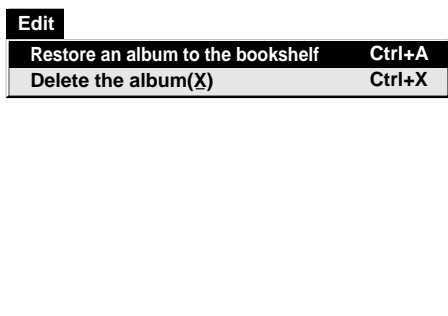

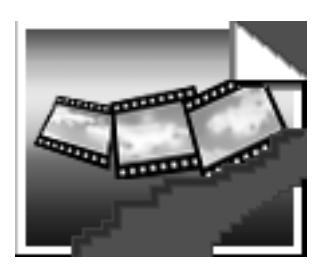

- **1** Selecione **Edit** (Edição) **Restore an album to the bookshelf** (Restaurar um álbum na estante) em **Bookshelf** (Estante).
	- Aparece a caixa de diálogo A**lbum property** (Propriedade do álbum).
- **2** Selecione o álbum que deseja restaurar da lista **Album Directory** (Diretório do Álbum) e faça um clique em **OK.**
	- O álbum é adicionado em **Bookshelf** (Estante).

#### **NOTA**

A imagem à esquerda pode aparecer, caso as imagens no álbum tenham sido criadas com uma outra aplicação paint e salvaguardadas no formato JPEG ou Bitmap.

#### $22$  pt **EDIÇÃO E PROCESSAMENTO DE UMA IMAGEM ATRAVÉS DE UMA OUTRA APLICAÇÃO**

#### **File**

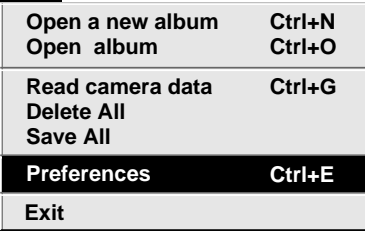

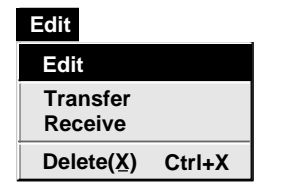

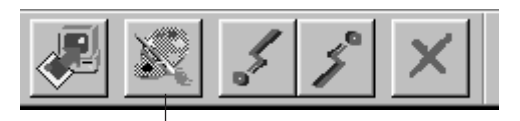

Tecla **Edit** (Editar)

O usuário pode selecionar o editor de imagem da sua escolha como o editor do Navegador de Imagens.

### **Preparação**

- **1** Selecione **File** (Arquivo) **Preferences** (Preferências) em **Bookshelf** (Estante). Aparece a janela **System** (Sistema).
- **2** Dê um clique na tecla **Browse** (Folhar).
- **3** Selecione o software de aplicação que deseja utilizar. Caso já tenha instalado Presto! Mr. Photo Gold (fornecido), selecione uma das aplicações fornecidas com o mesmo. O nome do software é indicado na fileira

Edit Tool (Ferramenta de Edição).

**4** Faça um clique na tecla **OK**.

### **Operação**

**5** Selecione a imagem que deseja editar em **Album View** (Vista de Álbum). Faça um clique na imagem que deseja editar em **Album View** (Vista de Álbum) para destacar o seu canto inferior esquerdo.

Para selecionar 2 ou mais imagens, desloque a seta do ratinho até cada imagem e faça um clique enquanto pressiona a tecla Ctrl (Controle).

**6** Abra a aplicação. Selecione **Edit** (Edição) — **Edit** (Editar) ou faça um clique na tecla **Edit** (Editar) em **Album View** (Vista de Álbum).

#### **NOTA**

Algumas aplicações podem não funcionar apropriadamente com o Navegador de Imagens.

### **TRANSFERÊNCIA DE UMA IMAGEM DO PC AO EQUIPAMENTO FONTE DE VIDEO JVC (Cabo)**

Para conectar o computador pessoal a um equipamento fonte de vídeo JVC, utilize o cabo de conexão PC fornecido.

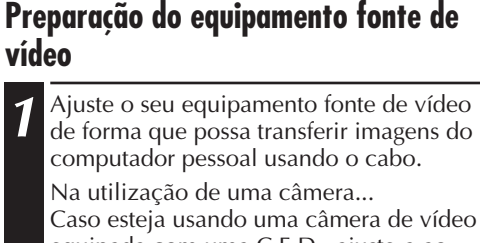

equipada com uma C.E.D., ajuste-a ao modo D.S.C. (C.E.D.), e então regule-a para a posição de reprodução. Caso esteja utizando uma C.E.D., regule-a

à posição de reprodução.

Ajuste a sua câmera ao modo P.C.

Na utilização de uma impressora de vídeo...

Ajuste a sua impressora de vídeo ao modo PC.

### **Preparação do computador pessoal**

- **2** Selecione **File** (Arquivo) **Preferences** (Preferências) — **Connect** (Conectar) em **Bookshelf** (Estante).
	- Aparece a janela **Connect** (Conectar).

**3** Selecione **Cable** (Cabo) em **Connection** (Conexão) e então dê um clique em **OK.**

**4** Dê um clique na imagem que deseja transferir em **Album View** (Vista de Álbum) para destacar a seu canto inferior esquerdo.

Na utilização de uma câmera... Para selecionar 2 ou mais imagens, desloque a seta do ratinho até cada imagem e clique enquanto pressiona a tecla Ctrl (Controle). Selecione todas as imagens, caso queira transferir todas as imagens para a câmera.

Na utilização de uma impressora de vídeo...

Selecione uma imagem para transferir.

**5** Selecione **Edit** (Edição) — **Transfer** (Transferir) ou clique a tecla **Transfer** (Transferir) em **Album View** (Vista de Álbum). A imagem selecionada é transferida para o equipamento fonte de vídeo.

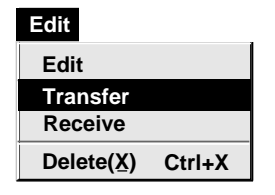

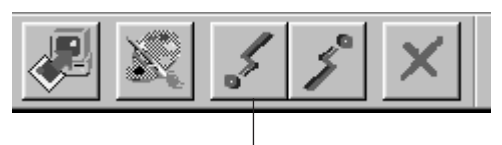

Tecla **Transfer** (Transferir)

#### **NOTAS**

- Imagens que tenham mais de 200 KB não podem ser transferidas.
- A transferência de imagem também não está disponível, caso a memória da câmera se torne repleta e **Failure** (Falência) seja exibida durante a transferência de imagens à câmera.
- O número máximo de imagens que podem ser transferidas para a câmera é limitado pelo tamanho dos arquivos de imagem.

## 24 <sub>PT</sub> TRANSFERÊNCIA DE UMA IMAGEM DO PC AO EQUIPAMENTO FONTE DE VÍDEO JVC (IrTran-P)

Caso o Driver de Comunicações por Infravermelhos Windows® Ver. 2.0 esteja instalado no seu computador pessoal (se o estiver, o ícone **Infrared** (Infravermelho) estará disponível no painel de controle do seu computador pessoal), imagens poderão ser transferidas do computador ao equipamento fonte de vídeo por meio de comunicação por raios infravermelhos.

### **Preparação do computador pessoal**

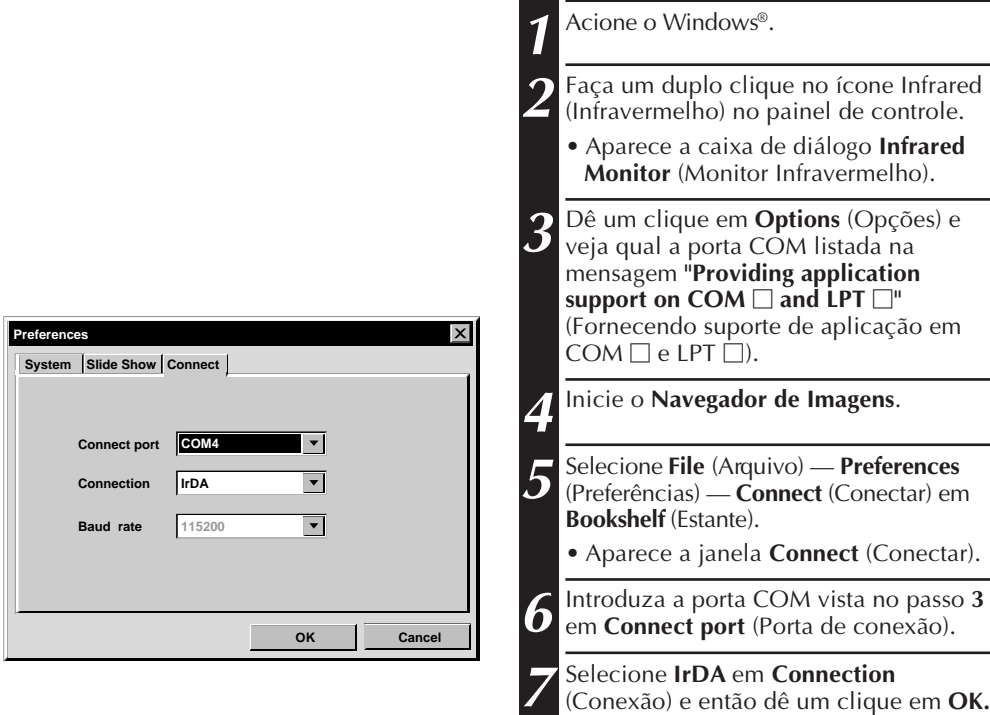

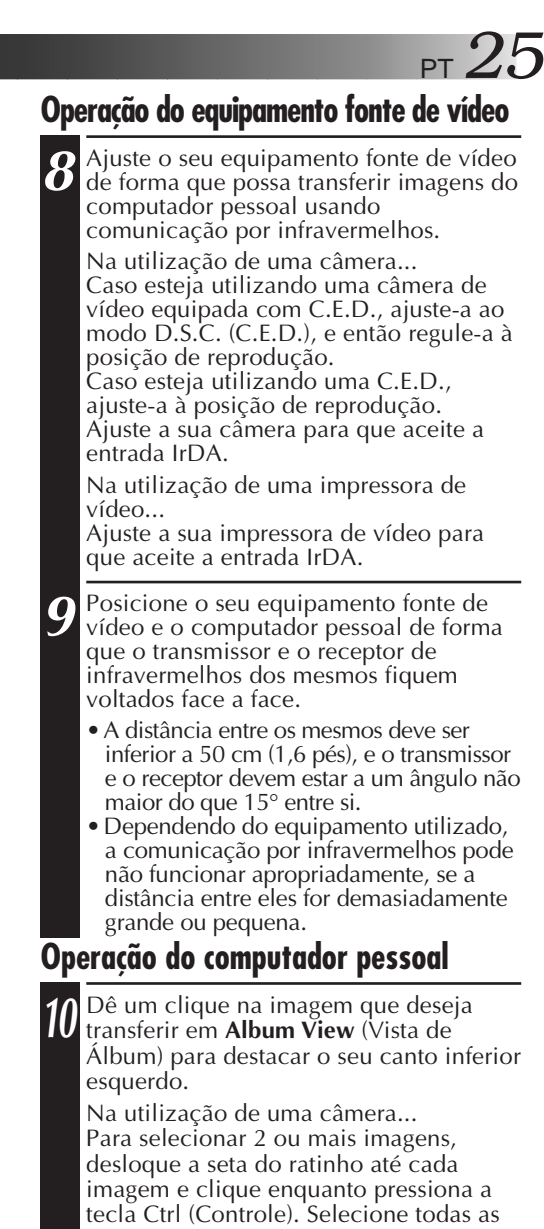

imagens da câmera. Na utilização de uma impressora de vídeo...

imagens, caso queira transferir todas as

Selecione uma imagem para ser transferida.

**11** Selecione **Edit** (Edição) — **Transfer** (Transferir) ou dê um clique na tecla **Transfer** (Transferir) em **Album View** (Vista de Álbum). A imagem selecionada é transferida para o equipamento fonte de vídeo.

**Edit Receive Delete(X) Ctrl+X Edit Transfer**

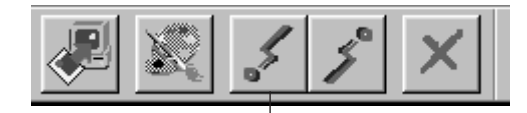

Tecla **Transfer** (Transferir)

O uso deste software está autorizado de acordo com os termos da licença do software.

Quando solicitar informações sobre este software à agência ou oficina JVC mais próxima no seu país (consulte a Rede de Serviços Mundial JVC (JVC Worldwide Service Network) em http://www.jvc-victor.co.jp/english/worldmap/index-e.html), preencha o quadro a seguir e deixe prontas as informações apropriadas.

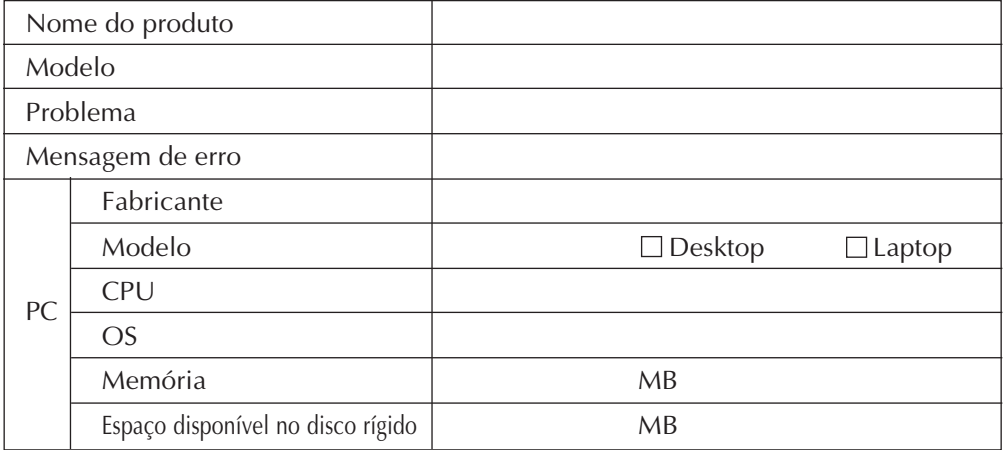

Observe que pode levar algum tempo até que as suas questões sejam respondidas, dependendo do assunto em questão.

A JVC não pode responder as questões relativas às operações básicas do seu computador pessoal, ou questões relativas às especificações ou ao desempenho de OS, outras aplicações ou drivers.

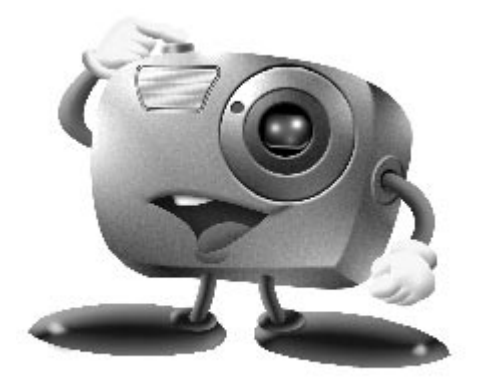

### **Mr. Photo Gold:**

### **Presto! Mr. Photo Presto! PhotoAlbum Presto! ImageFolio**

**Para Windows**

### *28* PT **Assistência Pós-Venda**

#### **NewSoft international service center:**

- U.S.A: 47470 Seabridge Drive, Fremont, CA 94538, USA Tel: 1-510-445-8600 Fax: 1-510-445-8601 Technical Support Hot Line: 1-510-445-8616 E-mail: tech@newsoftinc.com http://www.newsoftinc.com
- Taiwan: 9F, No. 68, Sec. 3, Nan-king E. Rd., Taipei, Taiwan, R.O.C. Tel: 886-2-2517-0750 Fax: 886-2-2517-0760 Technical Support Hot Line: 886-2-2517-0952 E-mail: support@newsoft.com.tw http://www.newsoft.com.tw
- Japan: 6-21-3 Shinbashi Minato-Ku, Tokyo 105 Japan Tel: 81-3-5472-7008 Fax: 81-3-5472-7009 E-mail: support@newsoft.co.jp http://www.newsoft.co.jp
- U.K.: The Software Centre, East Way, East Mill Industrial Estate, Ivybridge Devon, PL21 9PE, United Kingdom Tel: 44-01752-201148 Fax: 44-01752-894833
- France: InfoTrade Centre d'activites de l'Ourcq 45, rue Delizy 93692 Pantin, France Tel: (33) 1-4810-7550 Fax: (33) 1-4810-7555

### **Presto! Mr. Photo**

O Mr. Photo armazena e cataloga todas as suas valiosas fotografias. Pode ordenar fotografias e "rolos" de filme por data e por título, ou efectuar pesquisas por palavras chave, datas e outras propriedades da imagem. Em seguida arraste e largue fotografias para a Barra de Aplicações para criar fotografias estupendas através da utilização de modelos pré-preparados ou desenhe álbuns de fotografias electrónicas. Faça clique sobre o ícone Apresentação de Slides para visualizar todas as fotografias seleccionadas num "rolo" de filme, ou arraste e largue uma fotografia para o ícone do E-mail para o enviar a familiares ou amigos.

### **Características**

- Adquira fotografias a partir de câmaras digitais, scanners, disquetes, PhotoCDs, e da Internet
- Catalogue fotografias em "rolos" de filme que pode personalizar e reorganizar
- Melhore as fotografias instantaneamente (remoção de olhos vermelhos, ajuste da luminosidade/contraste, variar o nível de nitidez)
- Arraste e largue fotografias para impressão, e-mail, crie apresentações de slides em HTML, ou envie para a Internet
- Arraste e largue fotografias para outras aplicações para subsequentes projectos de edição ou de criação
- Guarde fotografias como protecções de ecrã ou como fundos do ambiente de trabalho
- Imprima autocolantes, etiquetas e catálogos de fotografias

### **Requisitos do sistema**

- Câmara Digital e respectivo software.
- Scanner, se pretender digitalizar fotografias.
- Um PC com um microprocessador pelo menos 486 (Um processador Pentium é recomendado) e 16MB RAM.
- Recomendamos pelo menos 30MB de espaço livre em disco rígido após a instalação. o Mr. Photo irá necessitar deste espaço para trabalhar.
- Uma unidade de CDROM para carregar o Mr. Photo.
- Placa de video Super VGA.

### *30* PT **Presto! PhotoAlbum**

O PhotoAlbum ajuda-o a criar álbuns electrónicos de fotografias que mantêm para sempre vivas as suas recordações. Efectue o arraste e largar de fotografias, molduras, clip art, texturas, e efeitos especiais, e adicione sobreposições de vozes e efeitos sonoros. Pode igualmente personalizar os álbuns com sobreposições de vozes e efeitos sonoros e, em seguida, crie apresentações de slides e álbuns para enviar para a Internet ou envie álbuns concluídos por e-mail.

#### **Características**

- Adquira fotografias a partir de câmaras digitais e scanners
- Crie páginas de álbuns a partir de modelos pré-preparados ou crie as suas próprias páginas
- Rode, redimensione e melhore fotografias
- Efectue o arraste e largar para adicionar fotografias, molduras, clip art, texturas, e efeitos especiais.
- Enfeite páginas de álbuns com legendas de texto, música de segundo plano, voz e efeitos sonoros
- Partilhe álbuns concluídos via e-mail ou envie para a Internet

### **Configuration Requise**

- Um IBM PC 386, 486 ou computador compatível.
- Um leitor CD-ROM.
- Um disco rígido com pelo menos 20 MB de espaço disponível para comportar e executar, de facto, o programa.
- Pelo menos 8 MB de RAM (de preferência 16 MB).
- MS Windows 95 ou Windows NT.

### **Requisitos Recomendados de Sistema**

- Uma placa de som com um microfone adequado.
- Uma impressora a cores.
- Um browser da Internet tal como o Internet Explorer 3.0 ou Netscape Navigator 3.0, ou superior.

### **Presto! ImageFolio**

O ImageFolio é um programa de processamento de imagens multimedia abrangente em execução sob MS Windows 95 ou sob Windows NT. Permite-lhe processar de forma detalhada no ecrã do computador imagens digitalizadas tais como fotografias, gráficos e desenhos, assim como imagens captadas a partir de dispositivos video tais como um VCR, um disco laser, uma câmara digital , uma caixa de captação de video, etc. Pode criar novas imagens através da utilização de ferramentas poderosas incluídas no software. O conjunto sofisticado de ferramentas de edição de imagens permite-lhe esboçar rapidamente uma tela de imagem para criar uma nova imagem ou para aprimorar imagens já existentes. Com este software, o seu único limite é a sua imaginação!

#### **Características Introduções de Imagens**

- Capta imagens com scanners de secretária ou manuais, câmaras digitais, caixas de captação, etc.
- Costura Automática e Semi-Automática de imagens para introdução de imagens de grandes dimensões
- Carregamento/gravação de imagens com vários formatos de ficheiros comuns tais como TIF, PCX, BMP, TGA, JPG, PCD, WMF, PNG, etc.
- Suporte para o novo formato Flash Pix

#### **Saída de Imagens**

- Variações de ajustamento de cores de impressão para exame do efeito de impressão antes da impressão real
- Suporte para OLE 2.0 para modo de edição independente
- Fácil desenho artístico para a produção de home pages e aplicações HTML

#### **Edição e Processamento de Imagens**

- Documento único de várias camadas para organização complexa de objectos
- Arrastar e largar imagens flutuantes ente documentos (movendo uma área seleccionada para uma nova ou para outras telas)
- Selecção de cores com precisão através da definição de canais de cores ou da escolha a partir de uma paleta
- Conjunto completo de ferramentas de desenho e de pintura para trabalho sobre imagens como linhas, pincel, pulverizador, gradação de cores, borracha, zoom, texto, contagotas, rotação à mão livre, pincel de matiz/saturação, pincel de controlo da luminosidade, pincel de esnevoamento/nitidez, mangueira de imagens, etc.
- Ferramenta mangueira de imagens definível para a inserção rápida de um conjunto de imagens em tela
- Característica anti-alias com todas as ferramentas gráficas para melhorar o efeito de desenho

# $32$  pt

- Selecção completa de ferramentas para ajustamento fácil de irregularidades de objectos
- Criação de efeitos 3D mágicos com possibilidade de definição num único passo de fontes de luz para ojectos seleccionados
- Geração num único passo de sombras de objectos em direcções de luz seleccionáveis
- Modelos elegantes proporcionados para aplicações fáceis de utilização fotográfica no dia a dia
- Funções de sintonização de imagens para ajustar o brilho, o contraste, a matiz, a saturação, a distribuição (equalização) de tons e assim por diante
- Filtros múltiplos para produzir efeitos especiais tais como suavizar, tornar nítida, detecção de extremidades, gravação em relevo e disposição em mosaico
- Browser de efeitos proporcionando pré-visualizações da imagem em tamanho real, processados com todas as funções e filtros de sintonização
- Suporte de interface filtros de plug-ins Adobe™ de 16 e de 32 bits

### **Requisitos do sistema**

Os seguintes dispositivos de hardware e software são necessários para executar o software:

- Um computador IBM PC 486, 586 ou compatível
- Uma unidade de CD-ROM
- Um disco rígido com pelo menos 60 MB disponíveis para conter e executar o programa correctamente
- Pelo menos 8 MB de RAM (de preferência 16 MB)
- MS Windows 95 ou Windows NT

Para tirar o máximo partido do programa, são altamente recomendados os seguintes componentes adicionais de hardware e software:

- 50 MB ou mais de memória virtual
- Uma impressora a cores suportada por MS Windows 95

### **Instalação do Mr. Photo, PhotoAlbum e ImageFolio**

Siga os passos abaixo apresentados para instalar o Mr. Photo, PhotoAlbum e ImageFolio.

- 1. Introduza o CD do programa na unidade de CD-ROM.
- 2. Prima o botão Iniciar e escolha Executar.
- 3. Digite [unidade]:\setup.exe e escolha OK. o programa de instalação do PhotoAlbum irá automaticamente detectar o idioma a ser utilizado na versão do Windows que estiver a executar.
- 4. Siga as instruções que vão aparecendo no ecrã.

### *34* PT **ÍNDICE REMISSIVO**

#### **A**

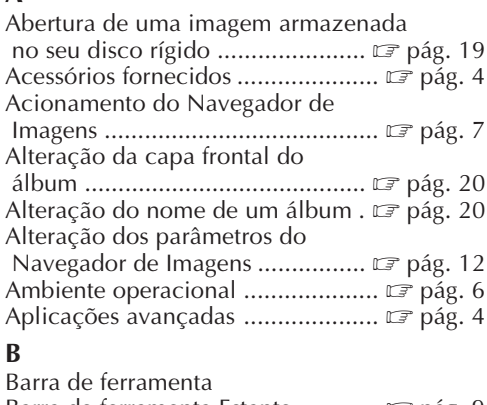

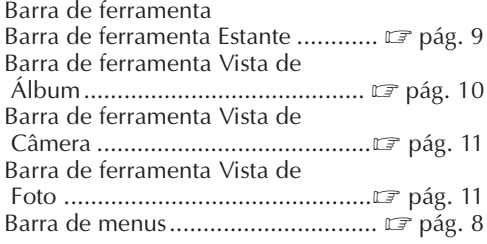

### **C**

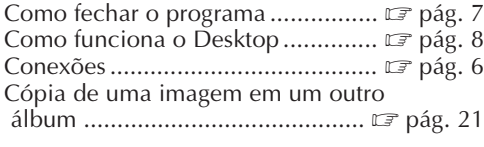

### **D**

Dispositivos conectáveis .................. E pág. 4

### **E**

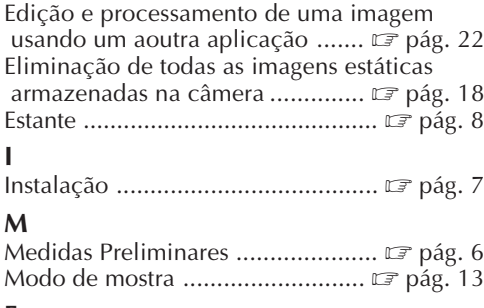

#### **F** Ferramenta de edição ..................... E pág. 12

#### **P**

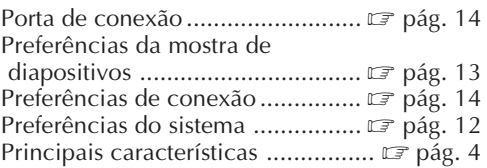

#### **R**

Restauração de um álbum ............ *z* pág. 21

### **S**<br>Sa

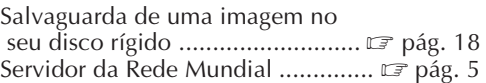

#### **T**

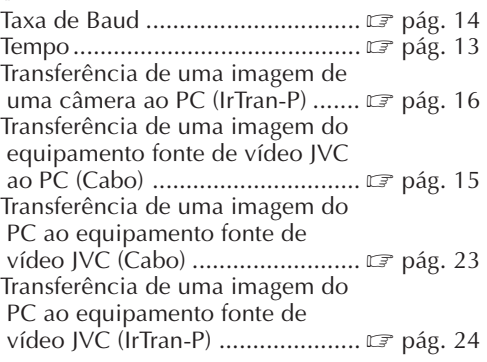

#### **V**

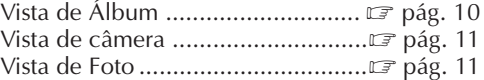

#### **W**

```
O que é o software Navegador de
Imagens? ........................................ Z pág. 4
```
#### **Z**

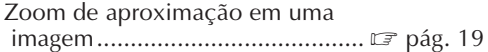

### $MEMORANDO$

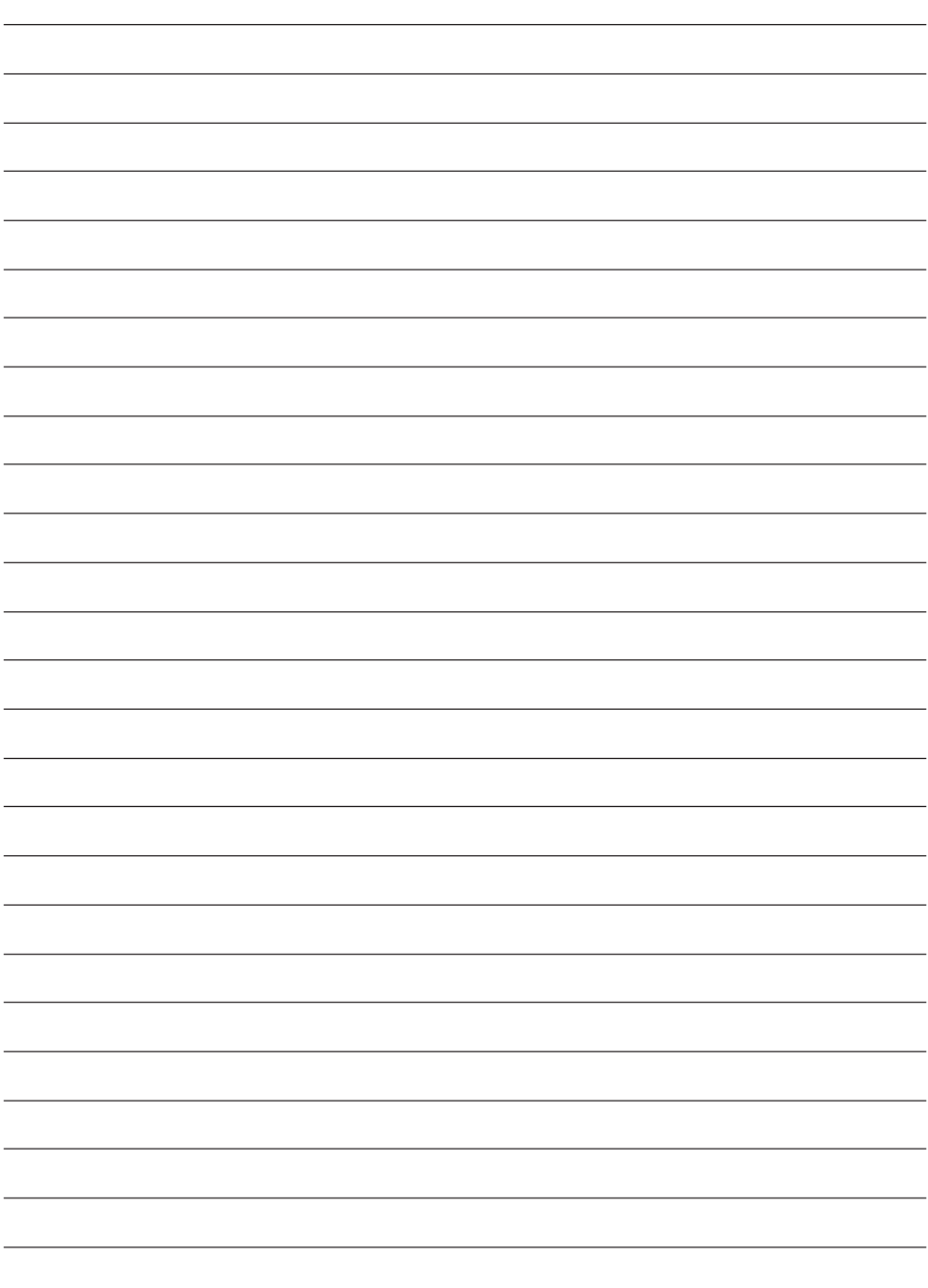

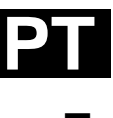

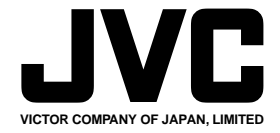

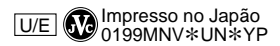

COPYRIGHT© 1999 VICTOR COMPANY OF JAPAN, LTD.